# **The eLabtronics USB PORT Module: 2 in 1 PIC Programmer Controller**

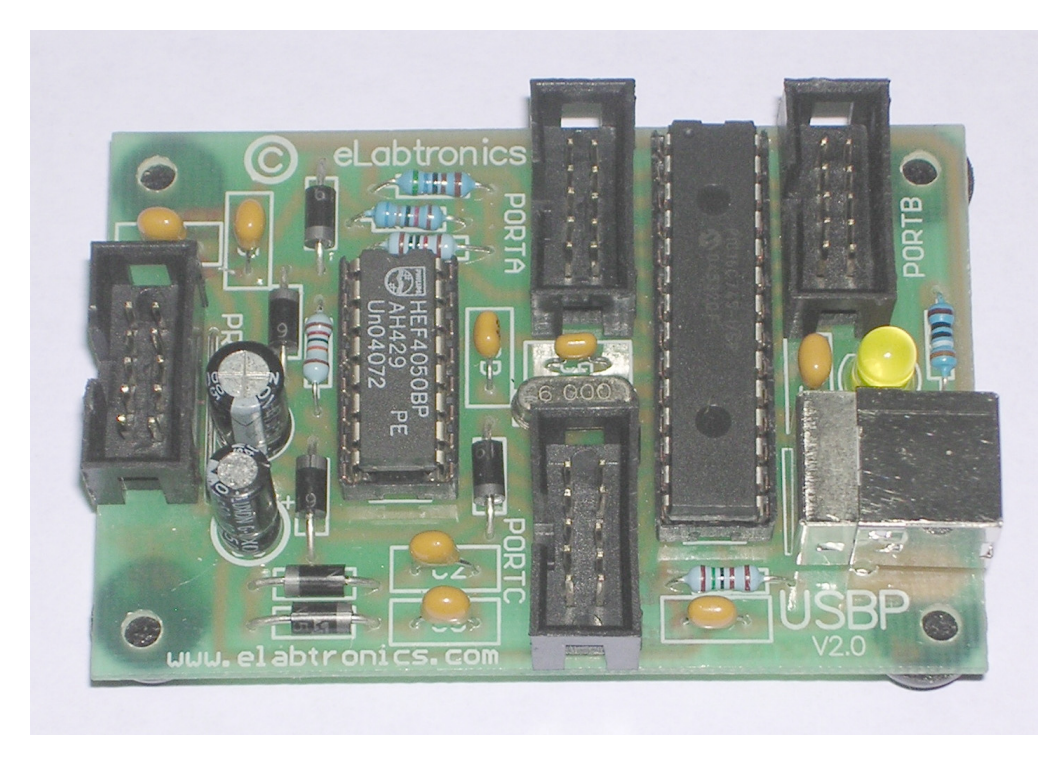

The compact USB PORT Module from eLabtronics can be used as a PIC programmer and a controller. It programs user PIC projects using the eLabtronics industry strength CoreChart graphical assembler or PIC machine code ( hex ) files. You can find a full version 30day FREE trial copy of CoreChart at www.elabtronics.com

Nowadays a great deal of electronic products have USB connections. Some new laptops have only USB connections. The eLabtronics USB PORT Module Programmer Controller enables you to build your own USB port into electronic projects.

There are various USB projects that power torches, fans etc. These projects make use of the 5V power on the USB but not the data transfer to the PC. The USB PORT Module allows you to add USB port to your project and also can program the PIC chips on your new microcontroller invention!

The eLabtronics USB PORT Module includes:

- 1. A USB PIC Programmer so that you can program PIC chips on your own PIC project PCB without removing them from the circuit ( in circuit programming ). The programmed PIC chip on your PCB can then communicate with the PC through the same connection.
- 2. Three re-programmable connectors ( 19 pins are usable ). Most of the 19 pins can be used for Digital Input / Output signals. Some can be used as analogue ( voltage level ) inputs.
- 3. Powerful firmware for totally accessible read and write to chip registers on the USB PORT Module.

The USB PORT Module is available from eLabtronics in 3 forms:

- a) Pre-programmed USB Chip only ( PCB layout provided ).
- b) A kit including PCB.
- c) Fully built and tested.

Construction instructions are included in the "PCB and Kit Construction" folder of the USB PORT Module CD.

## **In Circuit PIC Programming**

Most PIC microcontrollers can be programmed while in the application circuit. This is done with two lines for clock and data. Another three lines are for power, ground and the programming voltage. The USB PORT Module Programmer supports ICSP ( In Circuit Serial Programming ) via a 10 pin connector marked "PROG". Please refer to the individual PIC datasheet for the ICSP pins of the chip you wish to program.

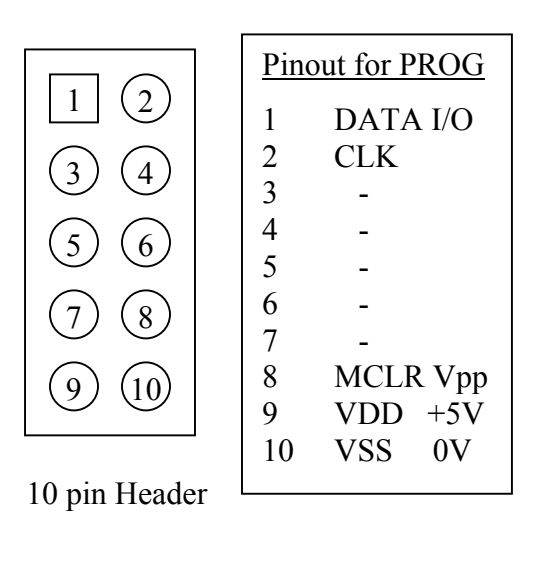

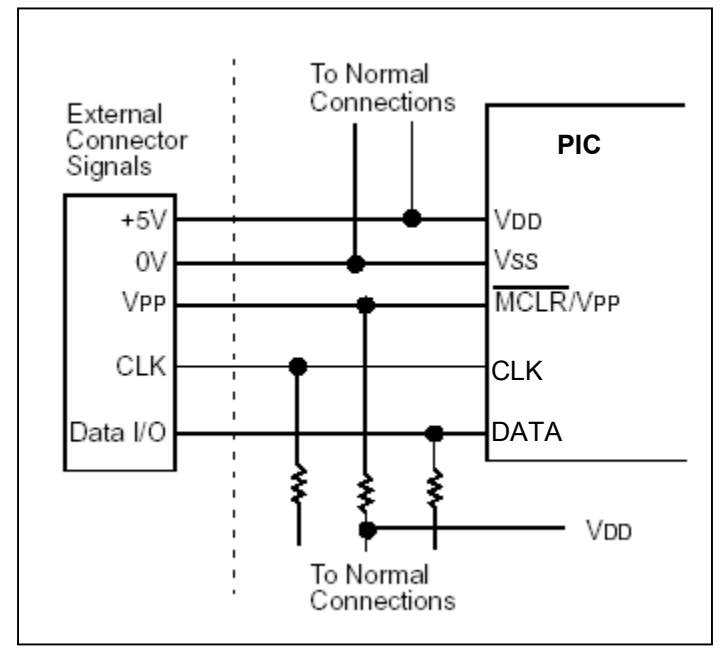

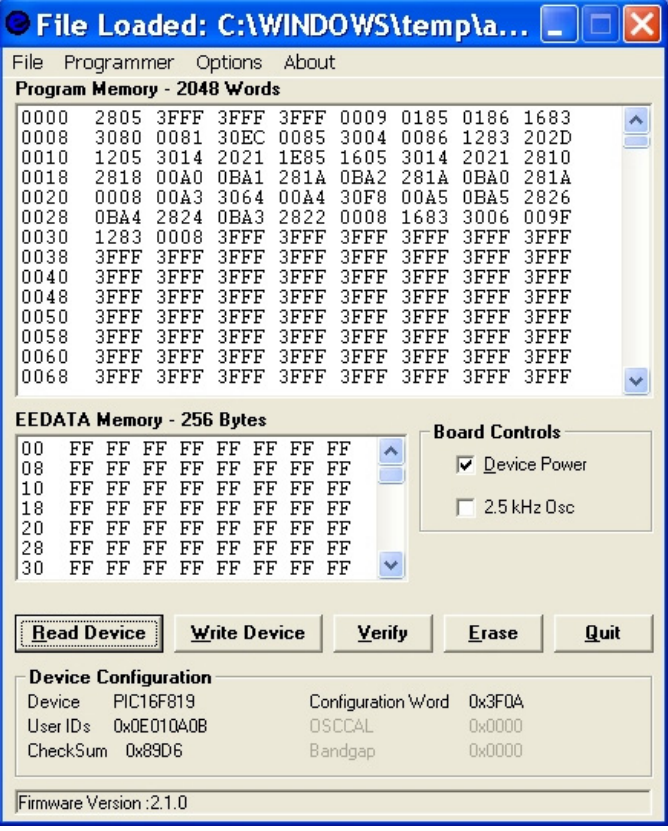

Ensure that your project PIC ICSP pins are correctly connected to the "PROG" Connector on eLabtronics USB PORT Module. Then run the eLabtronics USB Programmer software as shown on the left. This software will attempt to identify the your project PIC microcontroller and display the device model.

If the Device Configuration shows "Not Present" it means:

- 1. The PIC chip you are programming is not able to identify itself. Some PIC chips do not have this Device ID facility even though the PIC is connected.
- 2. The PIC chip is not supported by the eLabtronics USB Programmer software.
- 3. Your project PIC ICSP pins are wrongly connected.

### **CoreChart Software**

A full version 30day trial copy of eLabtronics industry strength CoreChart graphical assembler software is included in the CD. CoreChart has a user-friendly graphical interface. This enables shorter product development cycles. It makes microcontroller programming much more accessible.

Since CoreChart contains the eLabtronics USB Programmer software, you can program your project PIC chip using the USB PORT Programmer in one step.

To set up CoreChart in order to use the USB PORT Module programmer, go to the menu bar at the top and select "Options / Hardware Settings" and set the "Programmer" selection to "USB Programmer". Make sure that no tick boxes are selected on the tick options. Before you send your program to the PIC chip, first make sure that the USB PORT Module programmer is connected to the PC and your project PIC chip is connected to the "PROG" Connector correctly. Then select 'Tools / Send to Chip'. The eLabtronics USB Programmer software will appear on the screen with the program loaded and ready to transfer. Click on the "Write Device" button to start programming your project PIC chip.

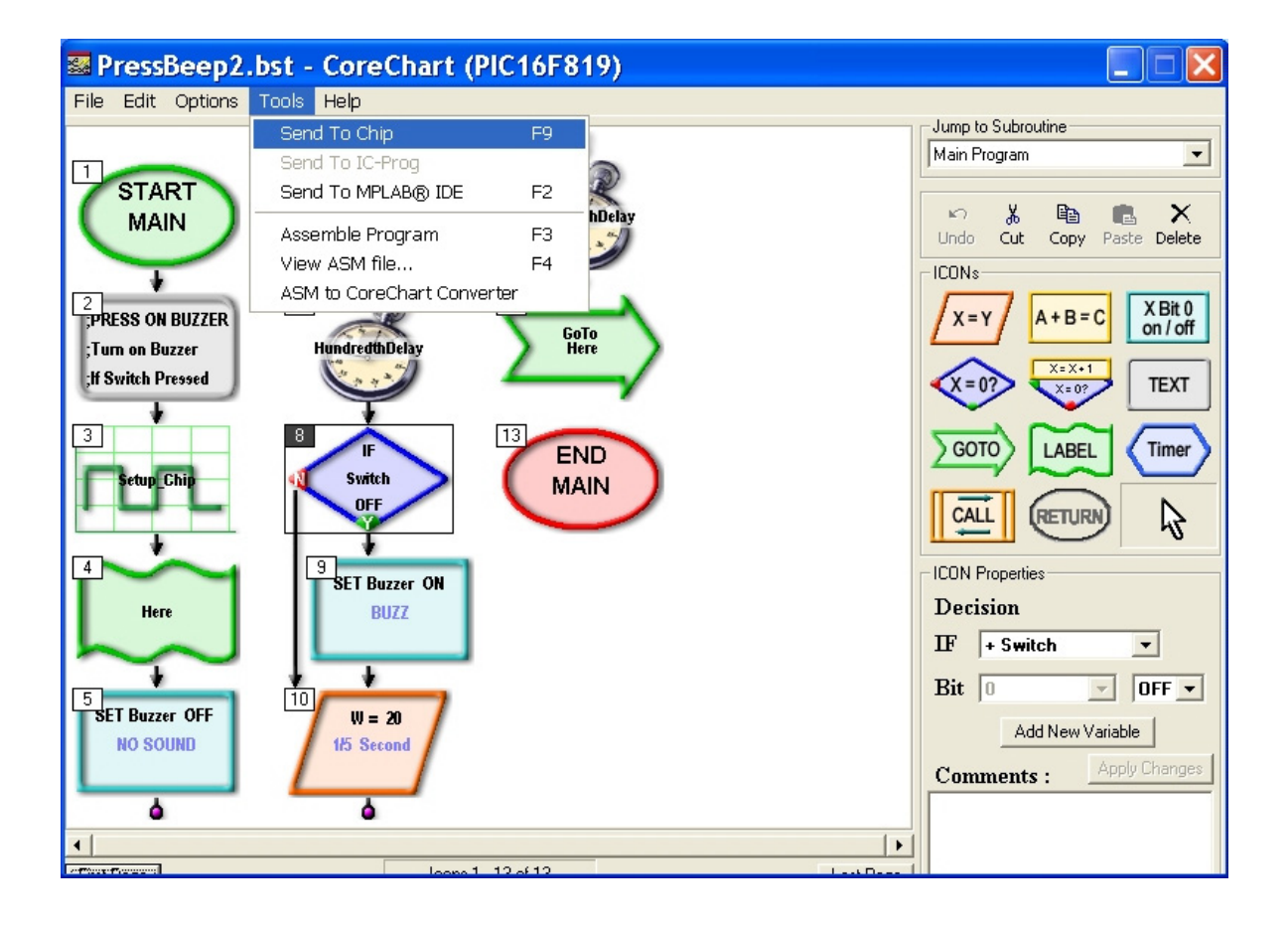

## **Connecting the PORTS for PC Control**

The USB PORT Module can be used as a PC based controller.

The three Port Connectors are labeled PORTA, PORTB and PORTC. These names are the same as the USB PORT Module PIC chip registers which control them. A 10 pin ribbon crimp header plug and a 10 way ribbon cable connects between the USB PORT Module and your project application. These could be LEDs, relays, motor drivers, switches, sensors or other PIC chips. Notice that the pin numbering on the three Port Connectors are all different – take care and double check your connections.

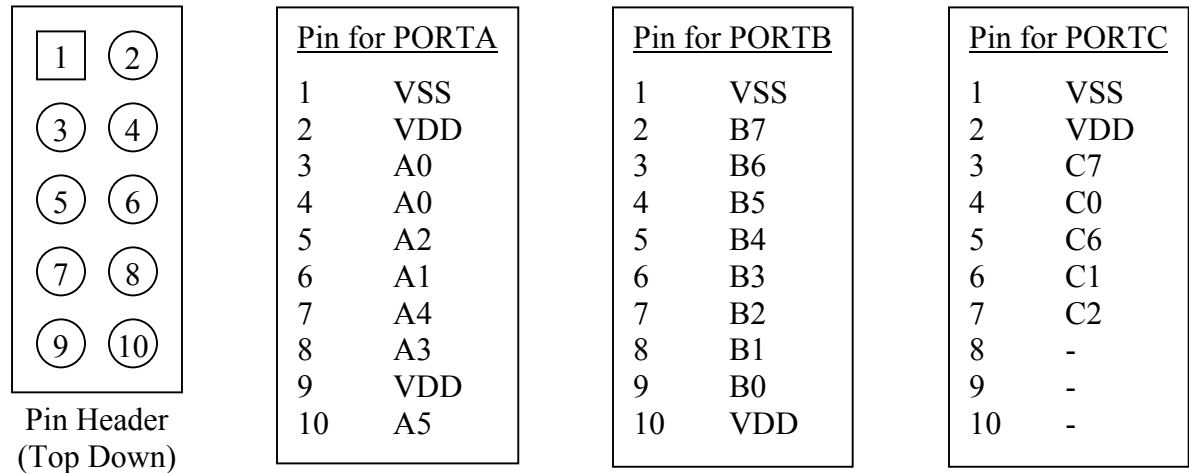

## **Controlling the USB PORT Module from the PC**

The sample programs provided show how the USB PORT Module can be controlled from the PC. They serve as examples for users to develop their own applications. Compiled examples are provided which are ready to run. "Raw" Visual Basic ( V6.0 ) source codes are available for users to create their own interfaces. More technical details are provided later in this article. Ensure that the USB PORT Module is connected to the PC before running any of the sample programs. The title of the program will read: "Programmer not found" if the USB PORT Module was not detected.

## **Analog Input Example**

This example shows you how to use the USB PORT Module to obtain analog values and display them on the screen. The PIC16C745 MCU on the USB PORT Module has an 8 bit Analog to Digital Converter that can be utilized to obtain readings of voltages between 0 to 5V. Note that the value obtained will be a discrete value ranging from 0 to 255. To convert this value back into a voltage, divide the value by 255 and multiply by 5. In this example, the A/D converter is triggered every 100ms and the results are displayed on the form, both in "raw" data and voltage readings.

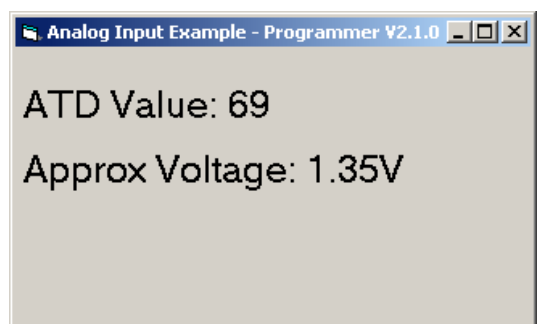

### **Digital Input / Output Example**

This example shows you how to read and write digital data on the USB PORT Module. The program window contains two tabs, one for Input and the other for Output. This example uses PORTB, which has built in pull-up resistors so that a pin will be 5V (hence showing at '1') when it is not connected to 0V. In the output mode, click on the digits to toggle the value between '0' ( 0V ) and '1' ( 5V ). The decimal and hexadecimal values are displayed.

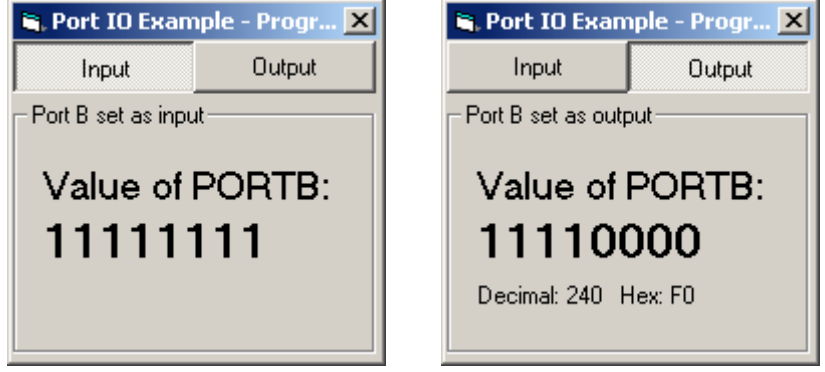

### **Combined Example**

This example is a combination of the above examples and utilizes all the ports available to the USB PORT Module. The information is refreshed every 100ms.

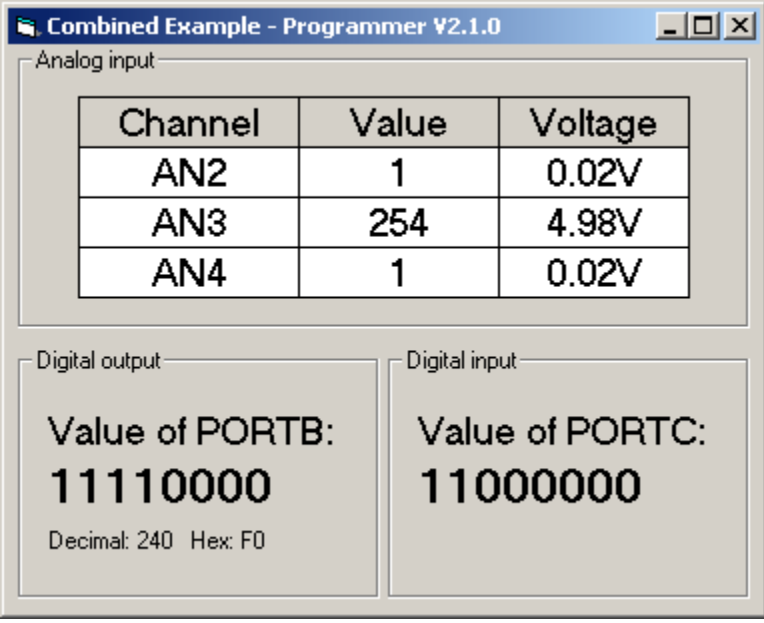

### **RegViewer program to view Registers on the USB PORT Module**

This program provides easy access to the first 256 bytes of data memory on the PIC16C745 MCU on the USB PORT Module. The grayed out Symbols indicate that the address is not used or unavailable for use. Clicking on the Symbol Name will highlight the register. You can then change the value of the selected register. It is recommended that the registers values are not altered unless you are clear how these changes will alter the USB PORT Module functions.

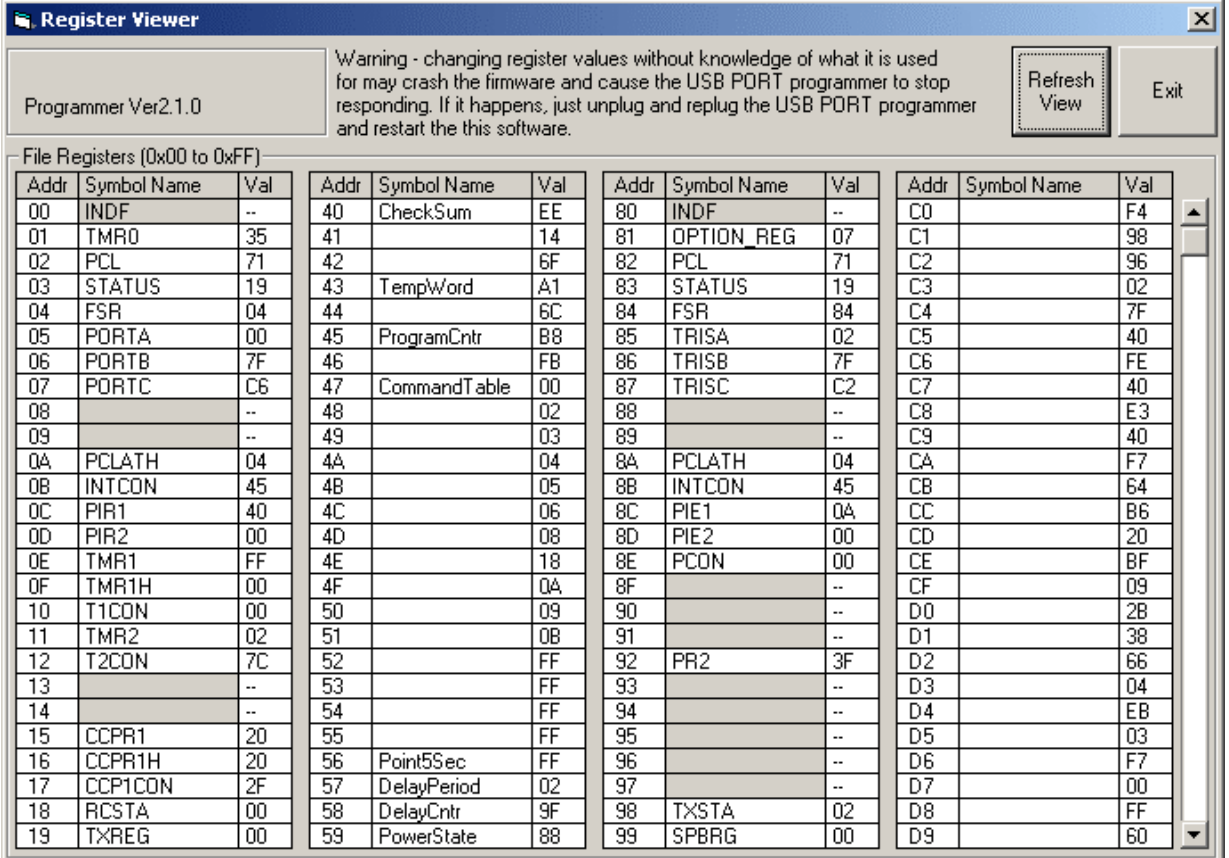

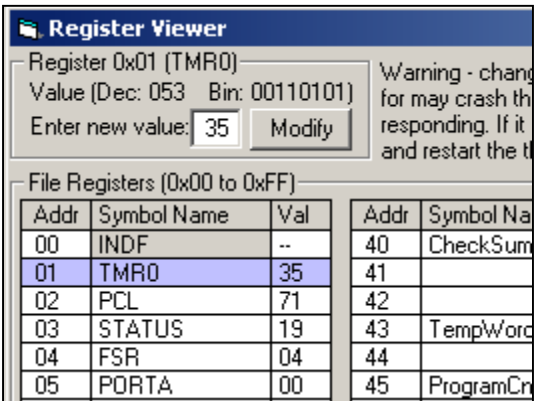

When you click on a Symbol Name it will be highlighted and you can then modify its value.

### **Using the Visual Basic code to access the USB PORT Module**

A knowledge of Visual Basic ( V6.0 ) is assumed in this summary.

Things to know:

- Only the first 256 bytes of data memory are accessible.
- Only 4 subroutines are used to interface with the USB PORT Module. The subroutines are packed into 2 Visual Basic software modules for ease of use. Examples on interfacing ports on the PIC16C745 chip are provided.

Visual Basic Software Modules

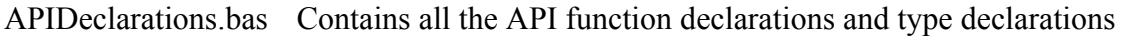

USB Module.bas Contains private subroutines used to initialize communication with the USB PORT Module via the Windows HID driver and four public subroutines listed below.

## **Public Subroutines:**

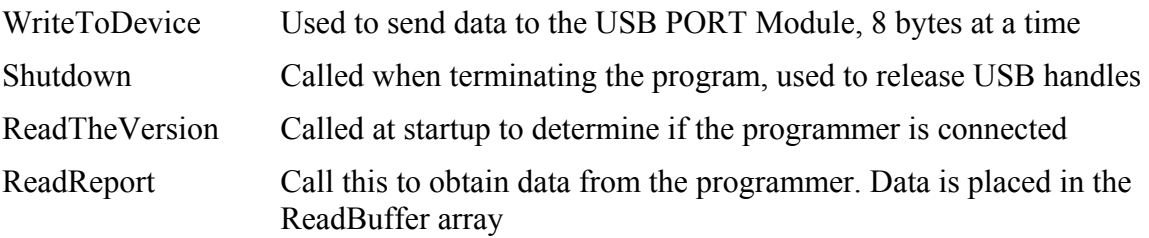

Start by examining the example Visual Basic programs. When you decide to write your own Visual Basic program to interface with the USB PORT Module import the two software modules into your project and use the Public Subroutines provided.

## **Syntax:**

## **Reading from MCU data memory:** WriteToDevice READREG, (Address)

This is followed by using **ReadReport** to read 8 bytes from the USB buffer on the PC. This subroutine will fill **ReadBuffer( )** with 8 bytes of data from the USB buffer on the PC, Index 1 to 8.

Note: Since the USB protocol only transmits when 8 bytes are filled, you need to ensure that 8 bytes are available for reading when **ReadReport** is called. If not this may cause **ReadReport** to take a long time to execute as it waits for timeout. This will generally cause the program to hang. Hence it is recommended that you save your work regularly.

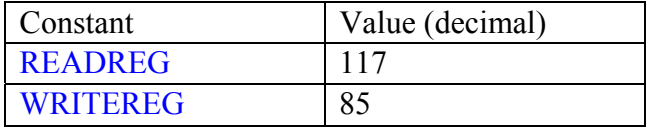

### **Constants that you need to be aware of:**

#### **Limitations**

Communications bandwidth between the USB PORT Module and the PC is limited to 800 bps, which is 8 bytes every 10ms. This is an inherent limitation of the Windows HID device driver that is used by the USB PORT Module. WriteToDevice can only be executed every 10ms. Hence the Visual Basic program will wait until the next 10ms cycle before the WriteToDevice is executed. This holds true for **ReadReport** as well. Calling the subroutine in succession will cause the subsequent calls to the subroutine to stall until the 10ms interval is up.

#### **Unavailable resources:**

The following resources are constantly used by the USB PORT Module firmware and are not available for general use.

CCP1 – PORTC pin 2 (possible use of PORTC is with the CCP2 only) PWM – Not available as it is used by the firmware as a voltage pump to generate 12V for ICSP. AN0, AN1 – Analog to Digital Converter channel  $0 & 1$ , PORTA pin 0,1

### **Available resources:**

The following resources are not used by the USB PORT Module firmware at anytime and are always available for use.

PORTA – A2, A3, A4, A5 (Analog channels AN2, AN3, AN4)  $PORTB - B0 - B6$  $PORTC - CO, C1$ 

### **Shared Resources:**

The following resources are rarely used by the USB PORT Module and are normally available for general use. C6 & C7 are only used during ICSP programming. B7 is connected to the LED and used as a power indicator. B7 is not used by the firmware after initialization.

B7, C6, C7

For more information email: [USBP@elabtronics.com](mailto:USBP@elabtronics.com)

eLabtronics 51 Byron Place, Adelaide South Australia, 5000

Ph: +61 8 8231 5966 Fax: +61 8 8231 5266 www.elabtronics.com